# Uplink<sup>®</sup> iOS App Overview v3.2

2023 Uplink Security Inc. All rights reserved.

# LOGIN

Get the Uplink app from the App Store.

Once you've downloaded and installed the app, use the credentials from the quick install manual to log in to your account.

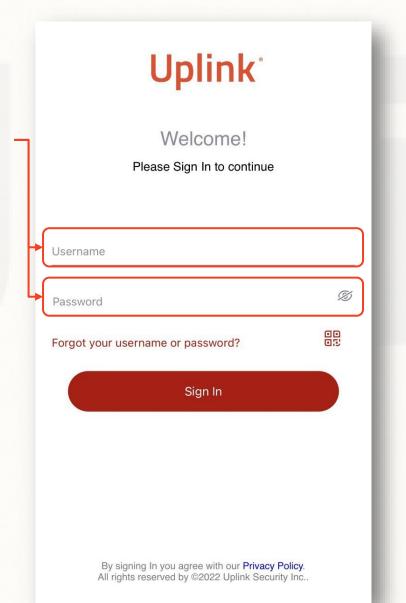

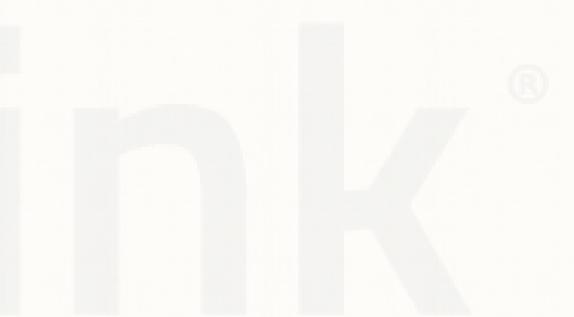

## **FIRST LOOK**

Upon first start, the only active functionality will be the events log.

To access the account menu, click here.

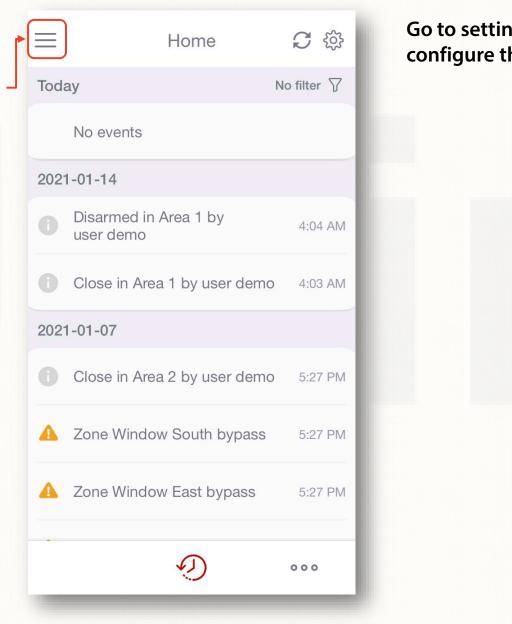

| ngs to<br>he App. | Home                             | C            |
|-------------------|----------------------------------|--------------|
|                   | Today                            | lo filter 🍸  |
|                   | No events                        |              |
|                   | 2021-01-14                       |              |
|                   | Disarmed in Area 1 by user demo  | 4:04 AM      |
|                   | Close in Area 1 by user demo     | 4:03 AM      |
|                   | 2021-01-07                       |              |
|                   | Close in Area 2 by user demo     | 5:27 PM      |
|                   | Zone Window South bypass         | 5:27 PM      |
|                   | A Zone Window East bypass        | 5:27 PM      |
|                   | Ð                                | 000          |
|                   | 2023 Unlink Security Inc. All ri | ahts reserve |

#### **USERNAME AND PASSWORD**

Go to the "My Account" icon if you want to change your username and password.

No SIM 奈

Today

2021-01-14

2021-01-07

No events

 $\equiv$ 

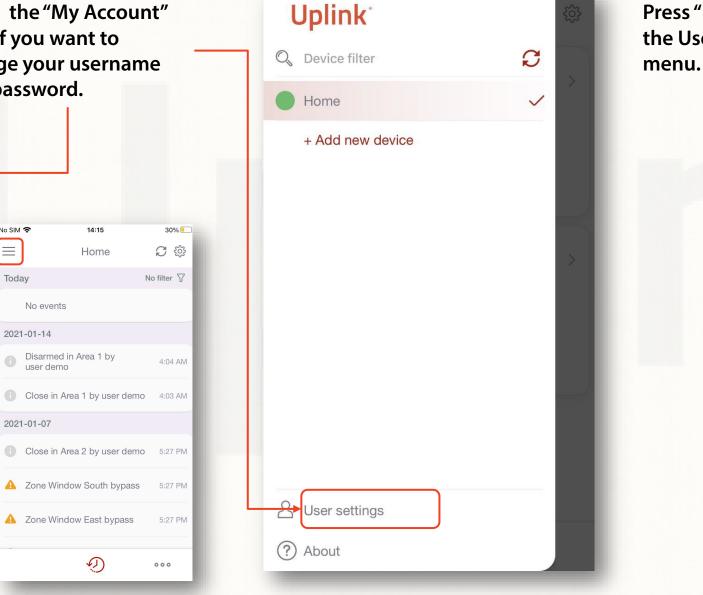

| Press "Edit" in<br>the User settings<br>menu. | ← User Settings<br>demo<br>Edit |   |
|-----------------------------------------------|---------------------------------|---|
|                                               | Language                        | > |
|                                               | ☞ Change password               | > |
|                                               | Password recovery email         | > |
|                                               | ☐→ Log out                      |   |
|                                               |                                 |   |

## **USERNAME AND PASSWORD**

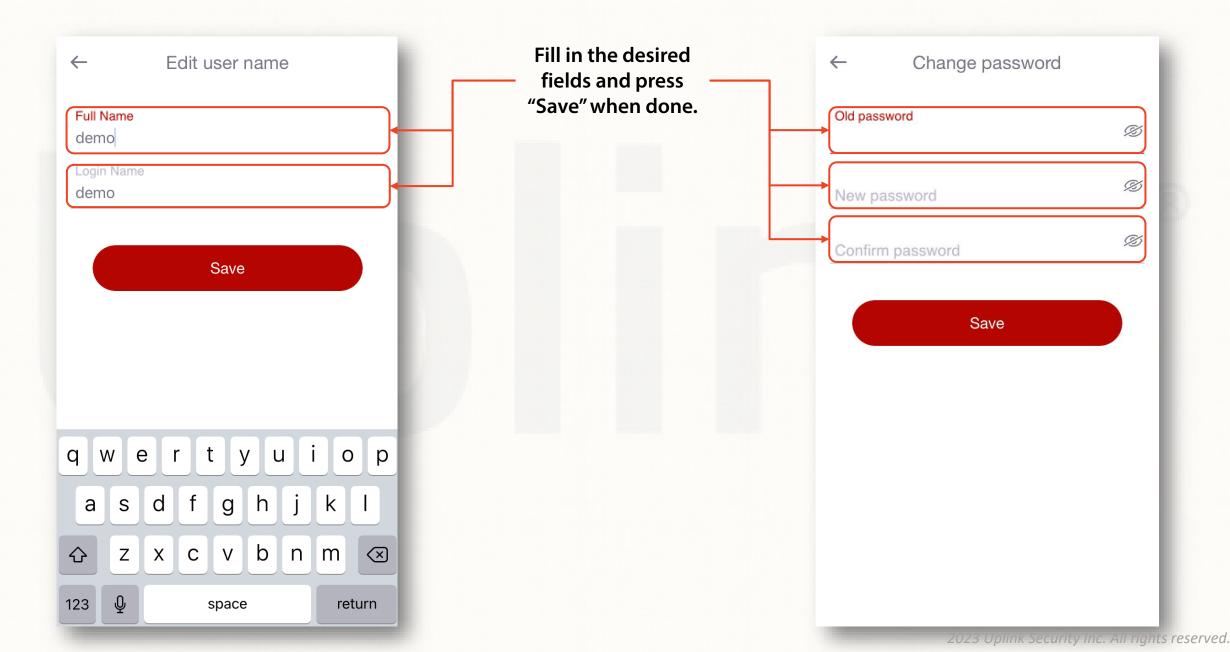

#### LANGUAGE

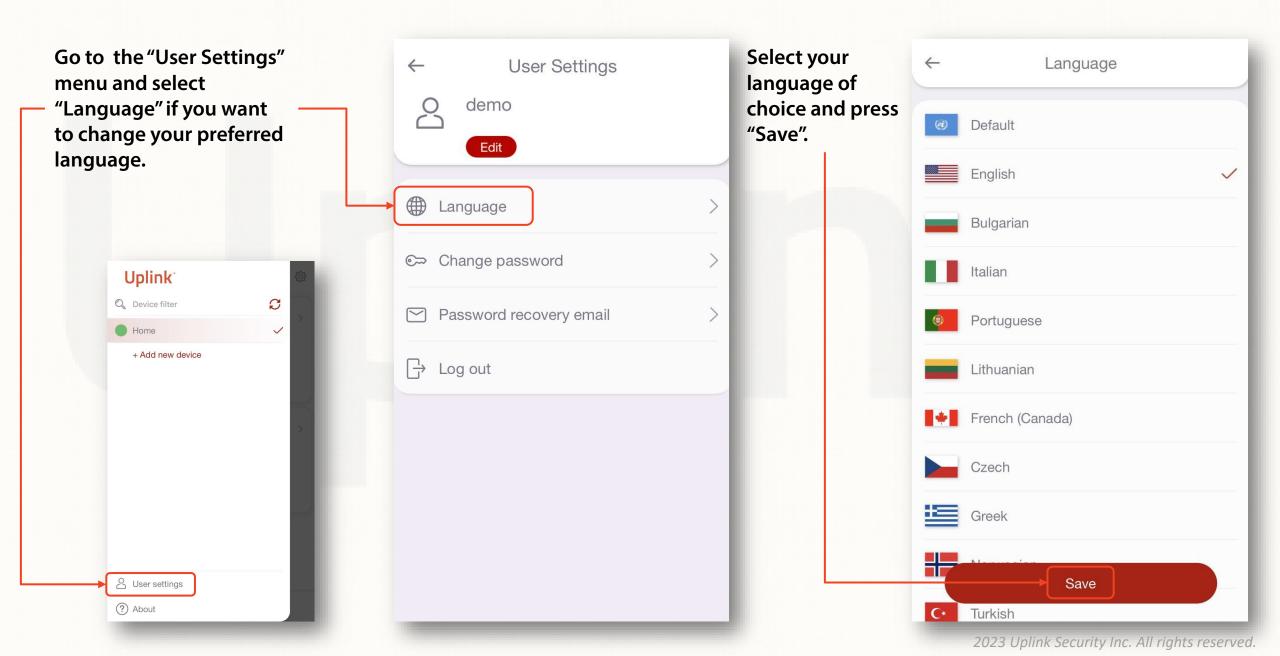

# **NOTIFICATIONS**

Go to "Notifications" and choose how you would like to receive different events on your smartphone.

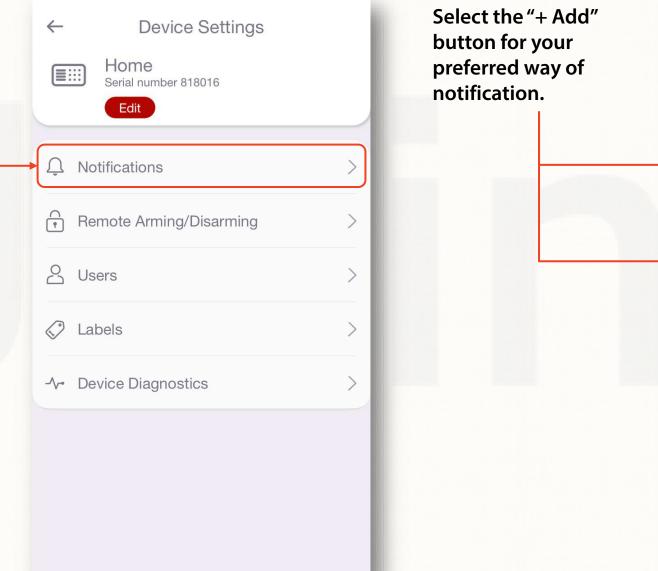

| <ul> <li>My notifications</li> <li>My notifications</li> <li>All notifications</li> <li>+ Add push notification</li> <li>Email notifications</li> <li>+ Add email notification</li> </ul> |          |                  |                   |
|----------------------------------------------------------------------------------------------------|----------|------------------|-------------------|
| Push notifications<br>+ Add push notification<br>Email notifications                                                                                                    | ~        | Notifica         | ations            |
| + Add push notification<br>Email notifications                                                                                                    | M        | ly notifications | All notifications |
| Email notifications                                                                                                    | Push not | tifications      |                   |
|                                                                                                    | + Ado    | d push notificat | tion              |
| + Add email notification                                                                                                    | Email no | tifications      |                   |
|                                                                                                    | + Ado    | d email notifica | tion              |
|                                                                                                    |          |                  |                   |
|                                                                                                    |          |                  |                   |
|                                                                                                    |          |                  |                   |
|                                                                                                    |          |                  |                   |
|                                                                                                    |          |                  |                   |

# **NOTIFICATIONS**

| Select type of events<br>to be reported for<br>each notification<br>channel.                                        | ← Push notification                                                                                                    | Your notification<br>channels will be<br>displayed as a list.                                                              | <ul> <li>Notifications</li> <li>My notifications</li> <li>All notifications</li> </ul>                                     |
|----------------------------------------------------------------------------------------------------|----------------------------------------------------------------------------------------------------|----------------------------------------------------------------------------------------------------|----------------------------------------------------------------------------------------------------|
|                                                                                                    | Image: Alarm (Default)     Image: Constraint of the constraint of the constraint | To make changes, select<br>the notification you'd like<br>to edit or remove.<br>Thus, returning to the<br>previous screen. | <ul> <li>Petre's iPhone</li> <li>Email notifications</li> <li>info@uplink.com</li> <li>+ Add email notification</li> </ul> |
| Can be used when your<br>phone is in "vibrate" mode<br>and you want to be sure<br>that you won't miss<br>something. | Info<br>(Default)                                                                                                    |                                                                                                    | 2023 Uplink Security Inc. All rights reserved                                                                              |

## **HOW TO ENABLE REMOTE ARMING/DISARMING**

| Go to "Remote<br>Arming/Disarming" to<br>setup this<br>functionality. | ← Device Settings       | Slide to enable<br>the Remote<br>arming/<br>disarming. | Allow remote Arm/Disarm                        |
|-----------------------------------------------------------------------|-------------------------|--------------------------------------------------------|------------------------------------------------|
|                                                                       | Q Notifications         | >                                                      | Sync with Panel                                |
|                                                                       | Remote Arming/Disarming | >                                                      |                                                |
|                                                                       | A Users                 | >                                                      |                                                |
|                                                                       | Labels                  | >                                                      |                                                |
|                                                                       | -/- Device Diagnostics  | >                                                      |                                                |
|                                                                       |                         |                                                        |                                                |
|                                                                       |                         |                                                        |                                                |
|                                                                       |                         |                                                        |                                                |
|                                                                       |                         |                                                        | 2023 Uplink Security Inc. All rights reserved. |

#### **REMOTE ARMING/DISARMING** (KEYBUS WIRING – DSC PANELS)

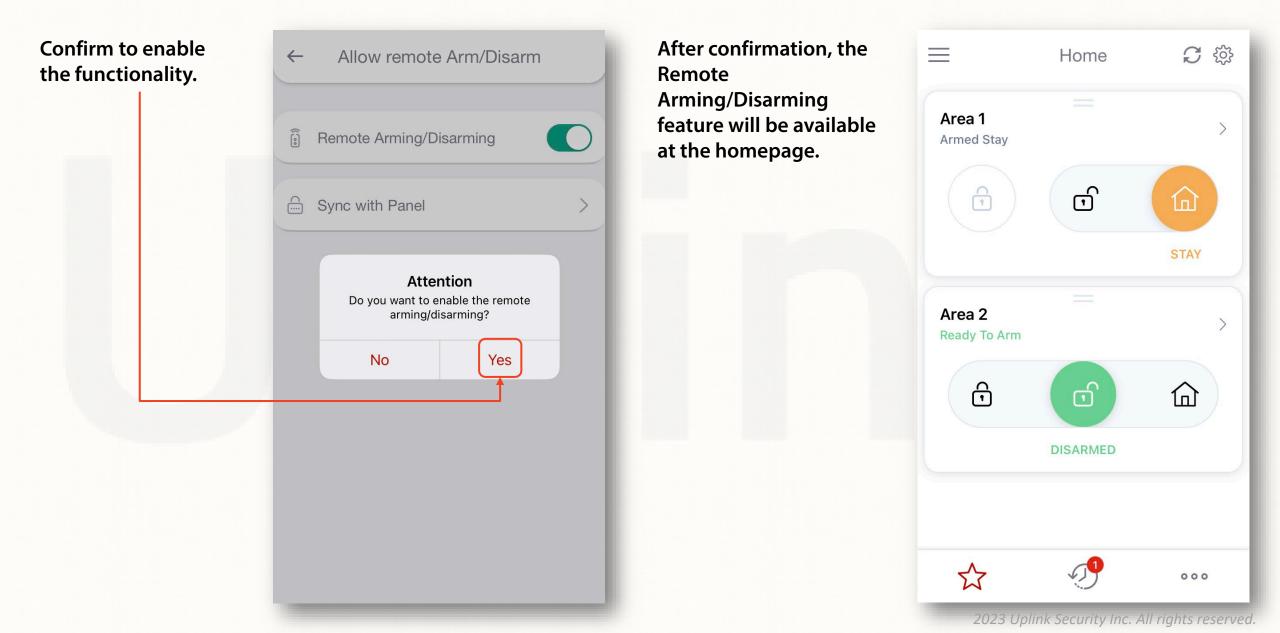

## **REMOTE ARMING/DISARMING** (KEYBUS WIRING – HONEYWELL PANELS)

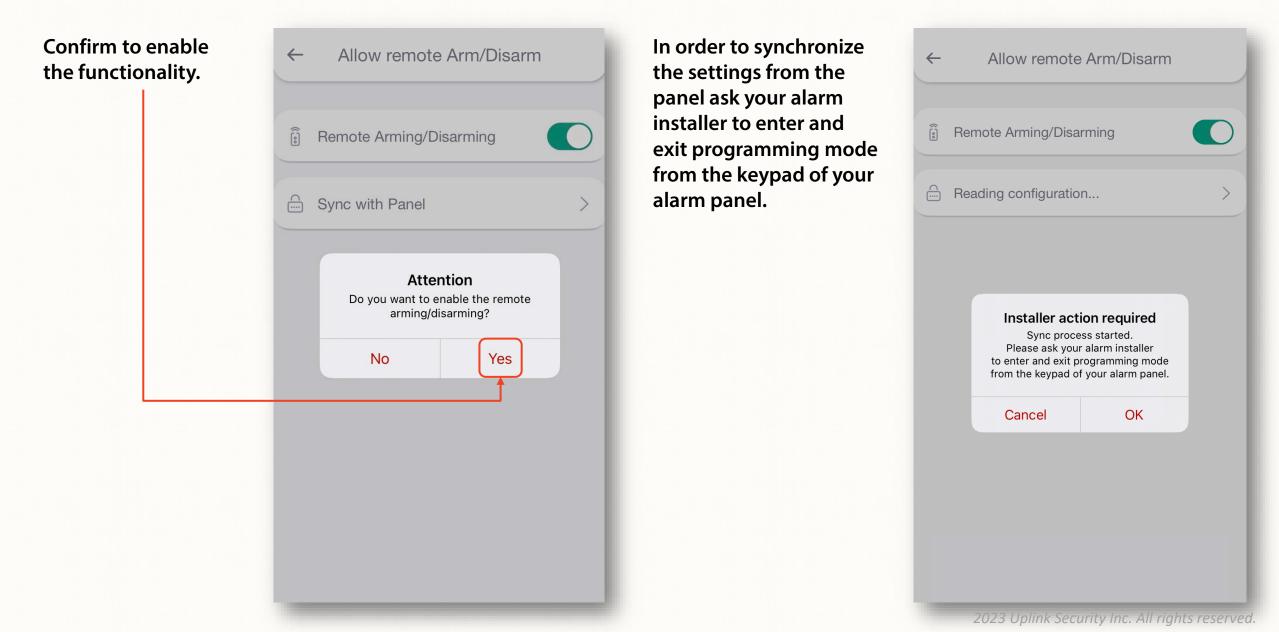

## **REMOTE ARMING/DISARMING** (KEYBUS WIRING – HONEYWELL PANELS)

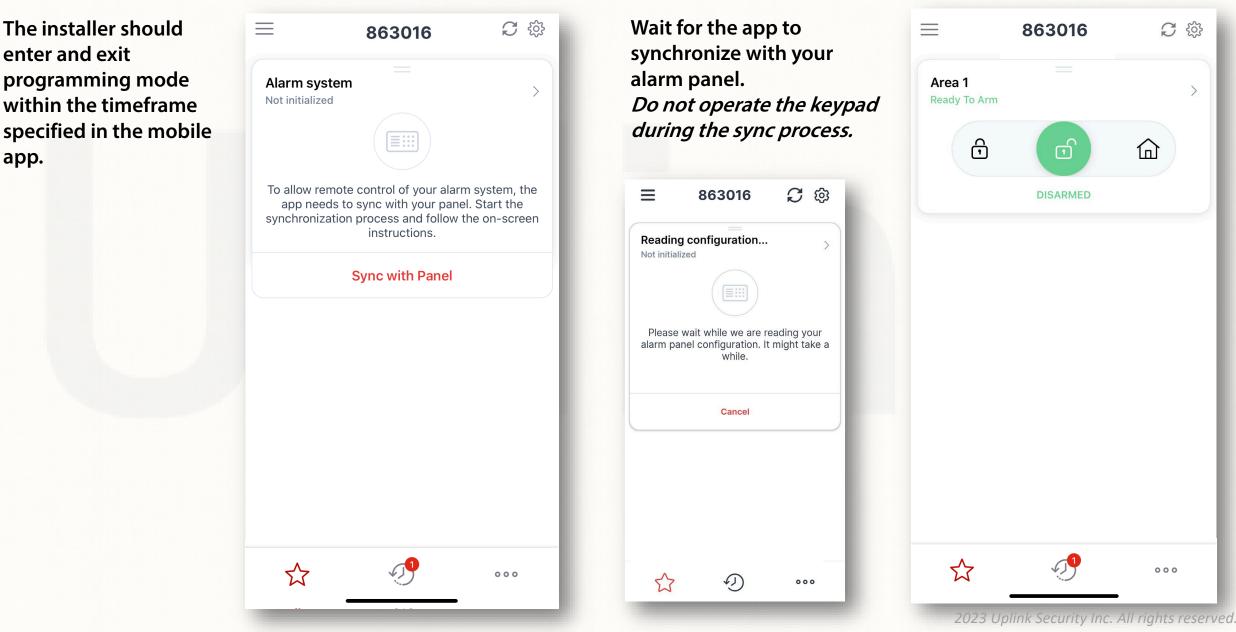

# **REMOTE ARMING/DISARMING** (SYNCH WITH PANEL)

To enable this functionality, additional wiring and configuration of the alarm panel must be completed by the installer.

If panel programming is changed after the initial synchronization you need to select "Sync with Panel" and follow the instructions in the app.

DO NOT operate the keypad during the sync process.

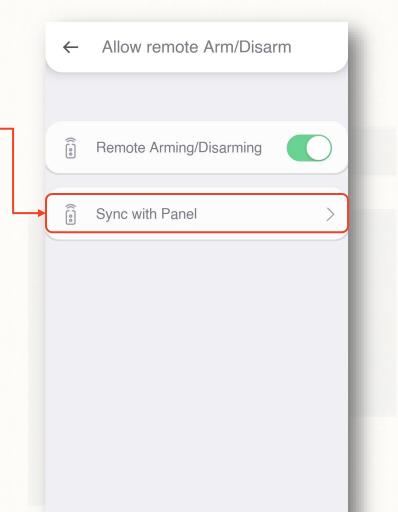

# **REMOTE ARMING/DISARMING** (KEYSWITCH WIRING)

To enable this functionality, additional wiring and configuration of the alarm panel must be completed by the installer.

**Upon first**  $\equiv$ C ŵ To complete the initial Allow remote Arm/Disarm Home  $\leftarrow$ activation, you will pairing procedure, you be asked to set the must arm and disarm the Waiting installer action... **PIN for the remote** . Remote Arming/Disarming Not initialized alarm panel locally (from ARM/DISARM. the keypad) within 2 **Enter PIN** Enter and confirm To allow remote access, please minutes. prepare to arm or disarm your alarm your 4-digit PIN system locally To complete the sync process, please ask your alarm installer then press Ø to enter and exit programming mode Allow remote Arm/Disarm 4 "Continue" from the keypad of your alarm panel. Remaining time: 03:44 Ø Remote Arming/Disarming Cancel OK Cancel Reading configuration.. Installer action required Sync process started. Please ask your alarm installer to enter and exit programming mode from the keypad of your alarm panel. OK Cancel  $\overleftarrow{}$ 000

## **REMOTE ARMING/DISARMING** (PIN CHANGE)

*To enable this functionality, additional wiring and configuration of the alarm panel must be completed by the installer.* 

| In case you want to<br>change your PIN, | ← Allow remote Arm/Disarm | Enter the old PIN,<br>followed by the new one | ← Change remote Pl       | N                  |
|-----------------------------------------|---------------------------|-----------------------------------------------|--------------------------|--------------------|
| you can change it<br>by selecting       | Remote Arming/Disarming   | twice and press "Save"<br>to confirm.         | Old PIN                  | Ø                  |
| "Change the remote PIN".                | Sync with Panel           |                                               | New PIN                  | Ø                  |
|                                         | Change remote PIN         |                                               | Confirm PIN              | Ø                  |
|                                         |                           |                                               | Save                     |                    |
|                                         |                           |                                               |                          |                    |
|                                         |                           |                                               |                          |                    |
|                                         |                           |                                               |                          |                    |
|                                         |                           |                                               |                          |                    |
|                                         |                           |                                               |                          |                    |
|                                         |                           |                                               |                          |                    |
|                                         |                           |                                               | 2023 Uplink Security Ind | c. All rights rese |

ved.

#### **REMOTE ARMING/DISARMING** (PARTITIONS)

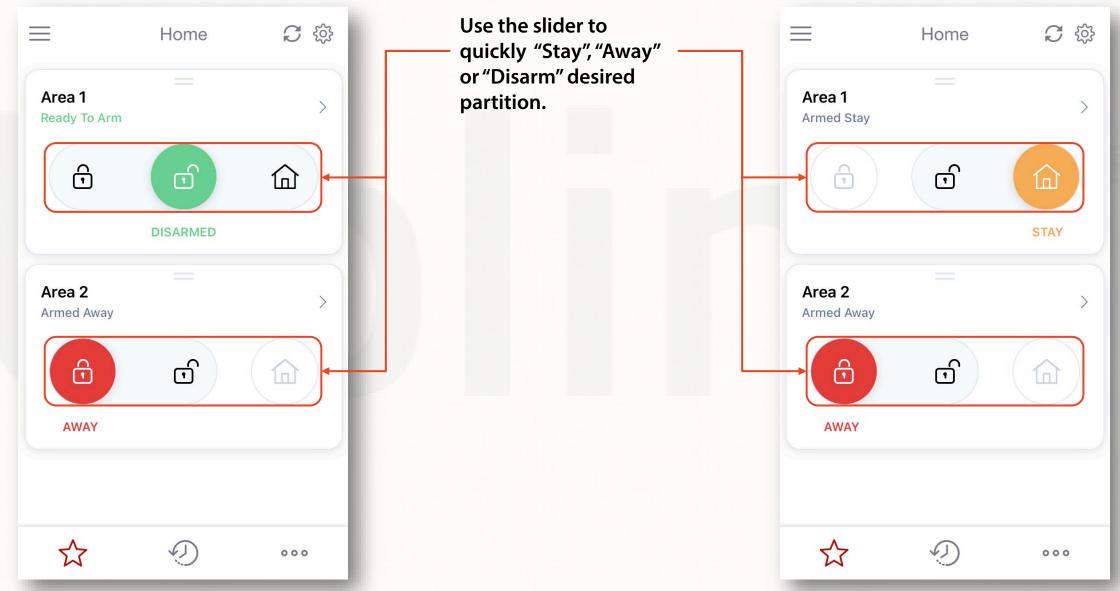

<sup>2023</sup> Uplink Security Inc. All rights reserved.

#### **REMOTE ARMING/DISARMING** (ZONES)

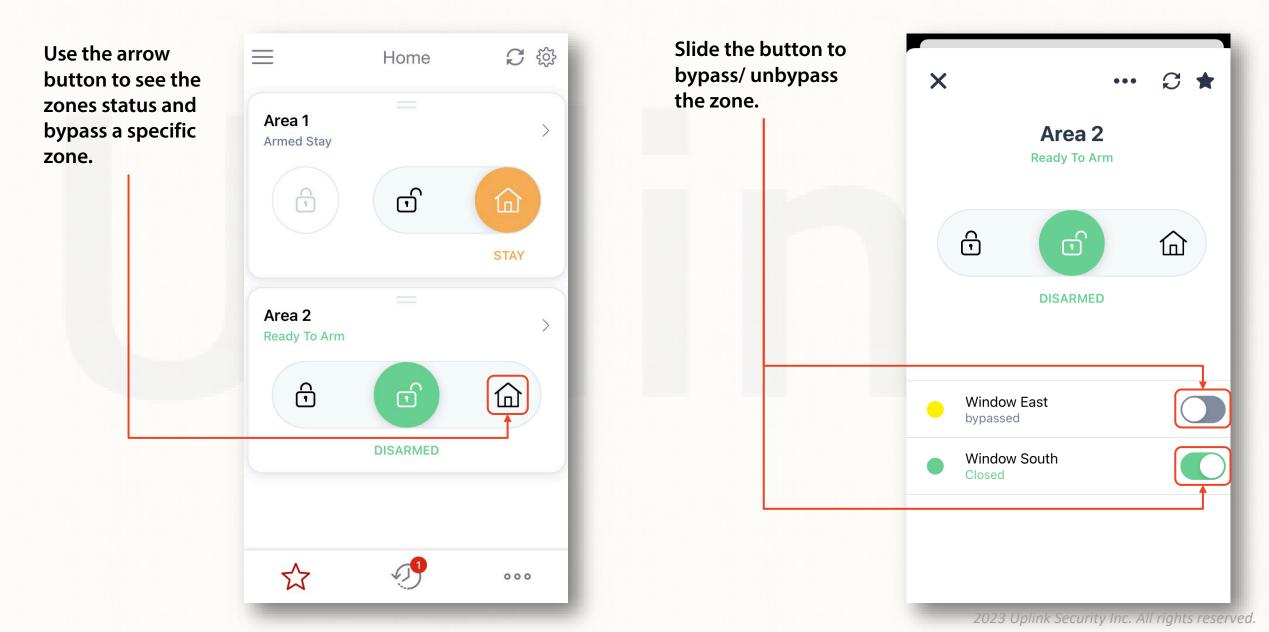

# USERS

Go to "Users" menu if you want to add, remove, or edit the users.

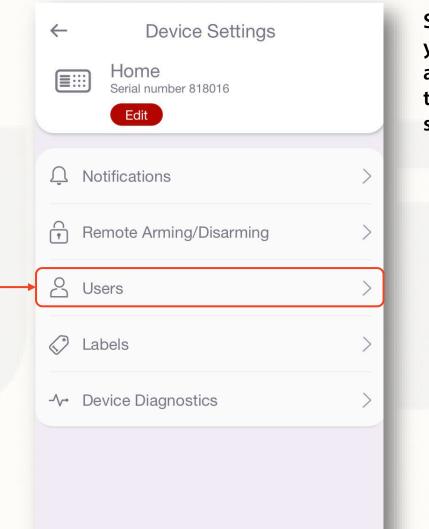

Select "Add new user" if you want to add additional user account to this device (e.g., spouse, kids, relatives).

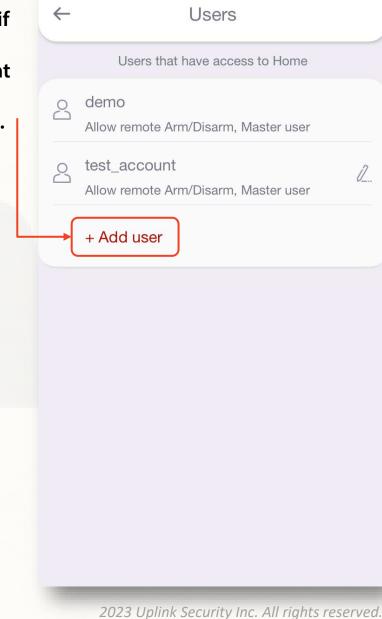

#### USERS

Populate the required information in the following fields.

Only "Master user" accounts can add new users, additional devices and label partitions, zones and users.

\*For security reasons, we recommend that you create only one master user.

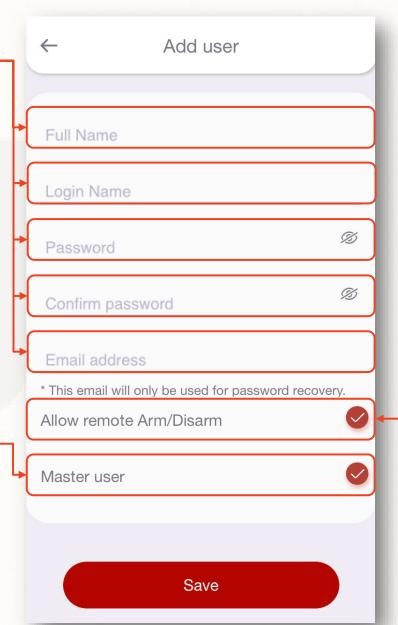

To allow the remotecontrol permissions select "Allow remote Arm/Disarm" option.

#### LABELS

Navigate to "Labels" menu if you want to name your partitions, zones and users.\*

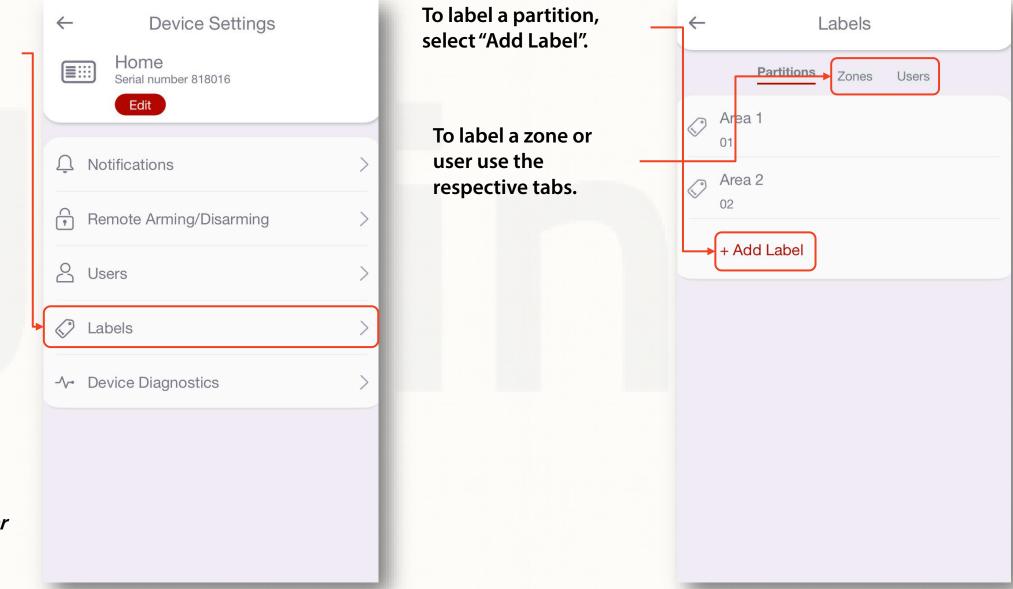

*\*To label partitions, zones and users you need to have a "Master User" account* 

## LABELS

Select the specific label to edit it.

| Partitions Zones Users to save the changes. | ← Labels               | Fill in the fields<br>and press "Save" |
|---------------------------------------------|------------------------|----------------------------------------|
| Area 1<br>01<br>Area 2<br>02                | Partitions Zones Users | to save the changes.                   |
| 02                                          |                        |                                        |
| + Add Label                                 |                        |                                        |
|                                             | + Add Label            |                                        |
|                                             |                        |                                        |
|                                             |                        |                                        |
|                                             |                        |                                        |
|                                             |                        |                                        |
|                                             |                        |                                        |

| $\leftarrow$           | Edit partition |  |
|------------------------|----------------|--|
| Code<br>01             |                |  |
| <b>Label</b><br>Area 1 |                |  |
| +                      | Save           |  |

You can delete permanently this label from here

#### Delete

# LABELS (SHORTCUT)

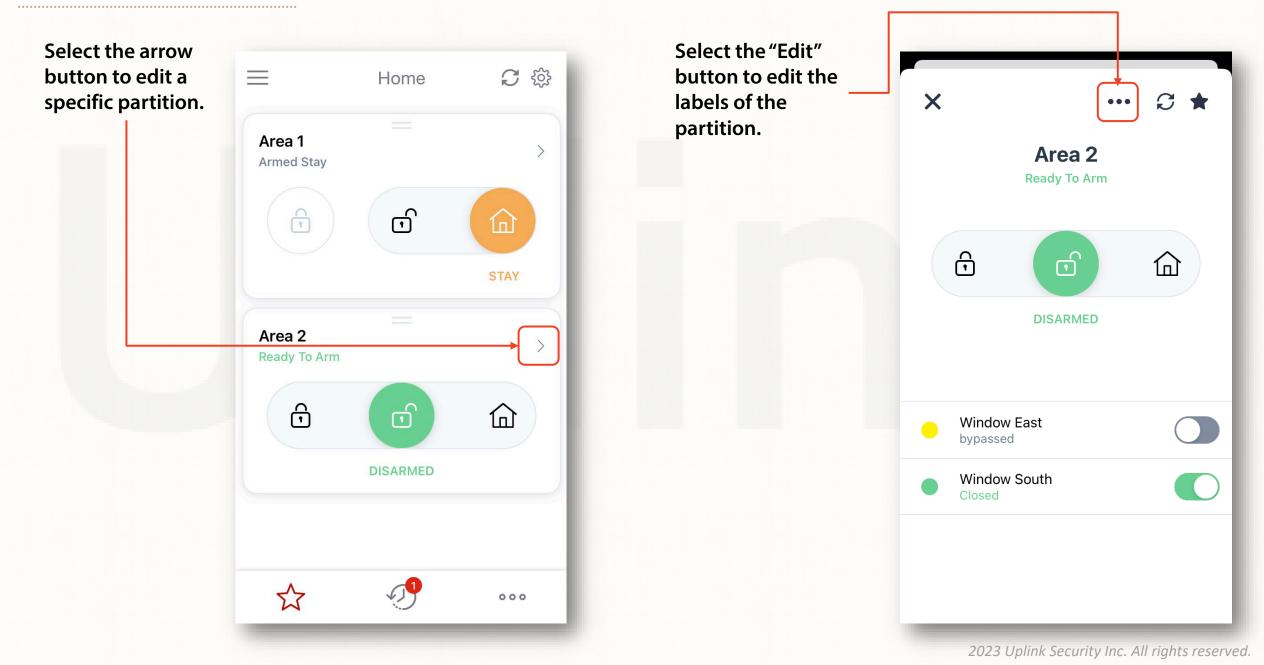

#### LABELS (SHORTCUT)

Press "Edit labels" to confirm you want to edit them.

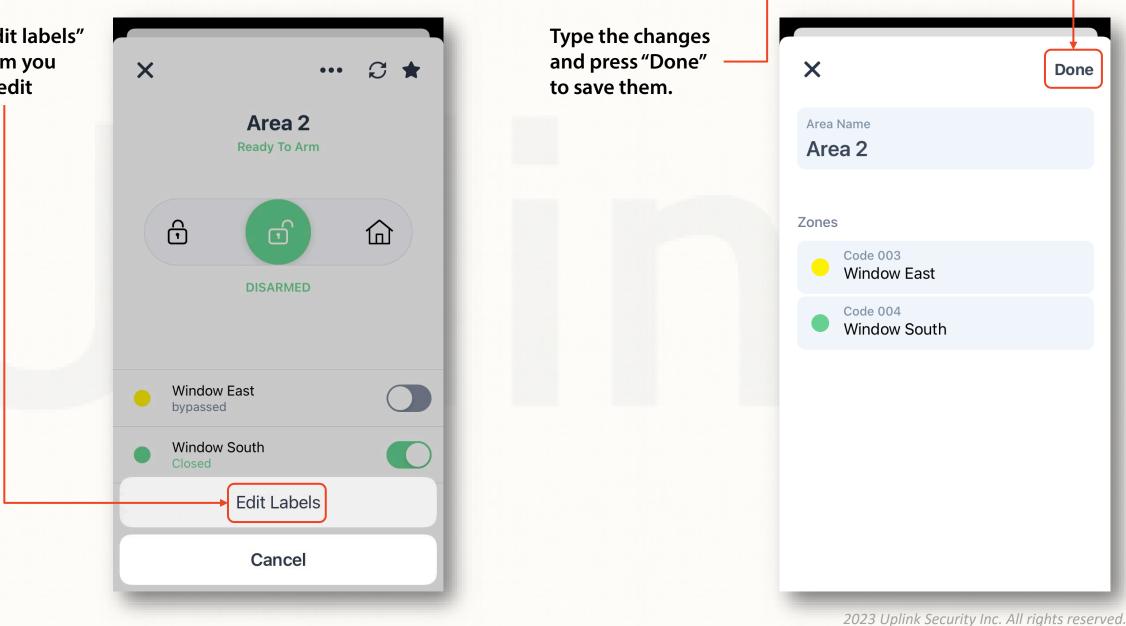

#### ADDING MORE DEVICES TO YOUR ACCOUNT

Go to "Add new device" if you want to manage additional devices from the same account.

 $\equiv$ 

Today

2021-01-14

2021-01-07

23

No events

user demo

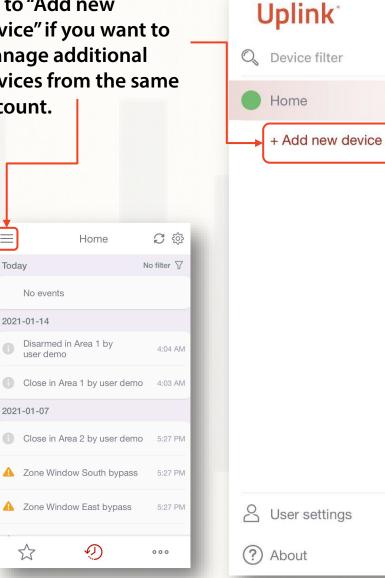

For new devices: Enter the serial number of the device that you want to add to this account and the login credentials that comes on the device's manual.

C

 $\checkmark$ 

For devices that have already been in use: You will have to provide the current username and password.

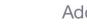

 $\leftarrow$ 

Add Device

To add a device you must enter the initial credentials from the label. You can find them on the sticker in manual.

| Serial number |   |
|---------------|---|
| Init user     |   |
| Init pass     | Ø |
| Add           |   |

#### 🔡 Scan QR or barcode

### **HISTORY OF EVENTS**

Select "Events" from the main screen to see a list of the events back in time. *The history of events is kept for 12 months.* 

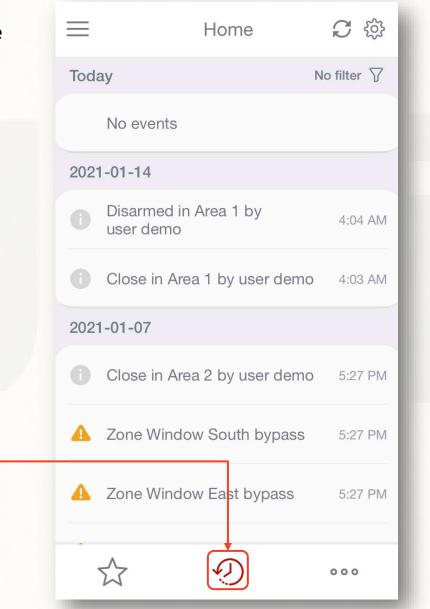

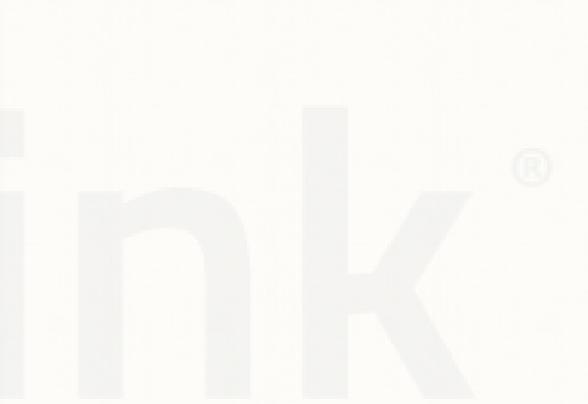

2023 Uplink Security Inc. All rights reserved.